# First Log In and Password Change

#### Introduction

The Bradford Hall front desk personnel can assist you in obtaining your initial login information. You should visit the Front Desk in person for this transaction.

Give them your email address and first name and they will initiate an automated Welcome Email from the website with:

- Your unique user name
- Your temporary password
- A link to the new website

You will need this information to log in to the website.

# First Log In to the Community Website

- 1. Click the link in your Welcome Email or type cpamberly.net into your browser.
- 2. Click the **Member Login** button in the upper right-hand corner of your screen to open the login window pictured in step 4. below.

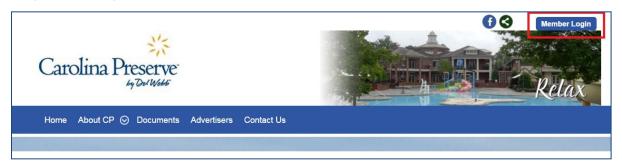

- 3. Enter the User Name and temporary Password given to you in the Welcome Email.
- 4. Click the Login button.

### Login

Please enter your user name and password and click "Login". Your user name is not case-sensitive but your password is. Click "Cancel" to return to the Home Page.

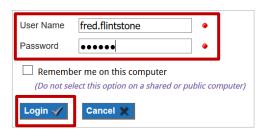

Forgot My Username/Password

Trouble logging in? Click here for assistance.

This document was last updated on 9/25/2019. The electronic version of this document is always the most recent.

## Change Your Password

The first time you log into the new website you will need to change your password. Find tips for creating a strong password in the **Password Hints** box. You will only need to change your password one time.

- 5. Enter your new password in the **Password** box.
- 6. Re-enter your new password in the **Confirm Password** box.
- 7. If you want your computer to remember your sign in for subsequent visits, click the square to highlight Remember me on this computer. DO NOT USE THIS OPTION ON A PUBLIC COMPUTER (such as those in the Wall Street Room at Bradford Hall.)
- 8. Click the Save button to save your changes.

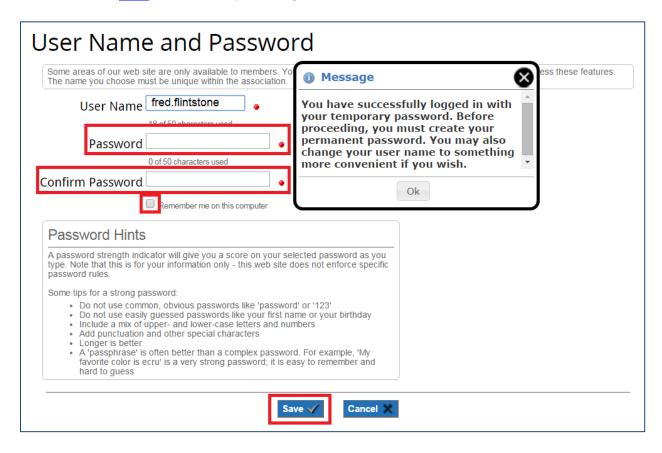